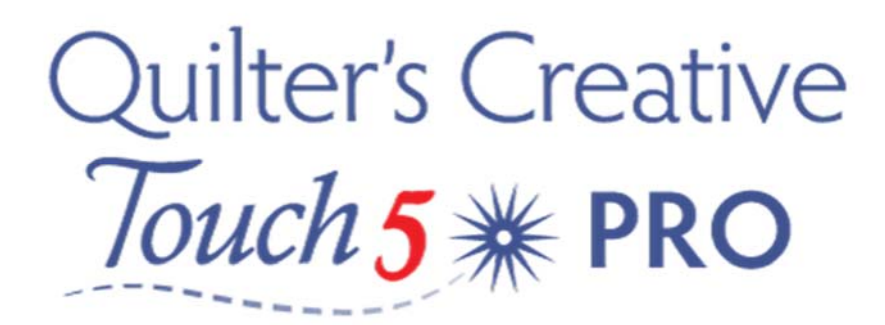

## Importing a Design in QCT5

QCT5 comes with some great digital designs loaded for you to first try stitching out, these can be used for blocks or basic pantographs but everyone wants to know how to import that special design there dying to try, so I will quickly show you how to import a design into your software. QCT5 will read many different file formats (types).

Important ‐ do not download directly to your tablet, do this to your desktop or laptop and then save to a flash drive, QCT5 will not read zipped (compressed) files. I have created a special folder on my desktop as a Library of all my digital files; this is a great backup location in case I lose a file or if it becomes corrupt. Simply copy and paste the desired file onto your flash drive to import into your tablet. It is recommended that you do not store all your digital files within your tablet as this will slow your software down.

Once you have the desired file on your flash drive insert it into the USB hub in your tablet.

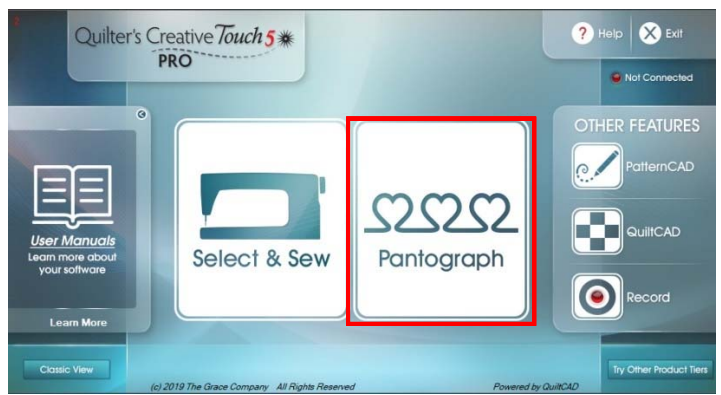

Open QCT5 and tap the Pantograph Icon,

From the tool menu at the top of your screen select Plug Ins

Home R Search R Reset X 9 5 P PHelp Options

From the pop up menu tap Batch Import

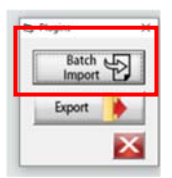

Tap the New Drive Icon and navigate to your USB (flash Drive) you will note that it will illustrate the USB installed in your tablet.

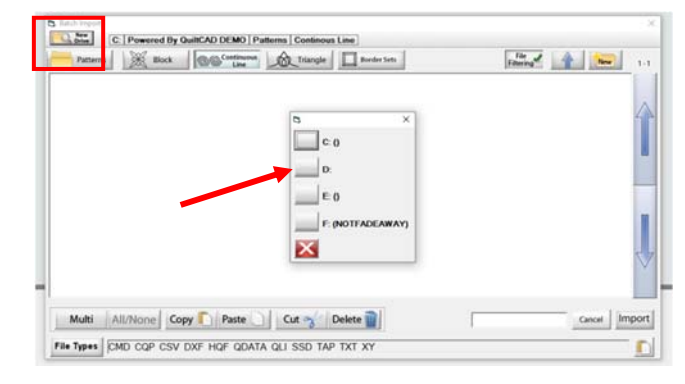

Tap the USB drive you need ‐ then Tap the folder with your design in it ‐ my design folder is Marmalade, double tap to open fold

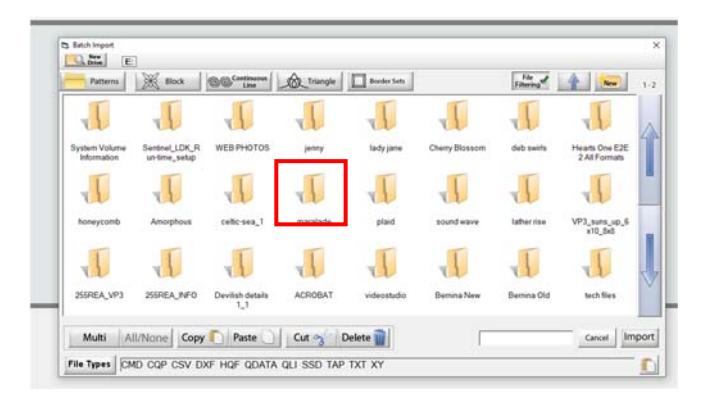

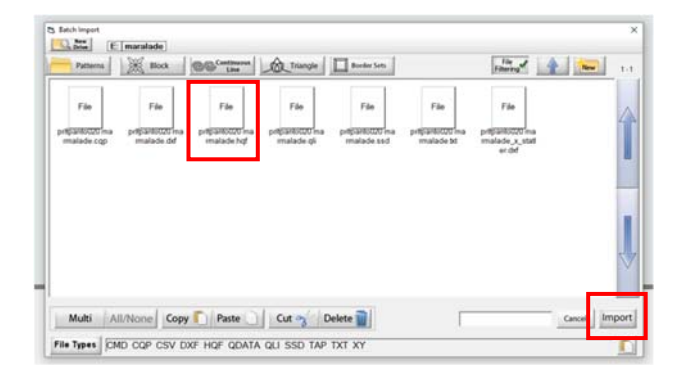

Tap the File you would like, then tap Import

The screen will show you the progress of the import function and tell you that it was imported successfully, tap OK

 You will then be asked if you would like to import any more patterns, simply tap YES or NO. Your files will now be found in your Batch Folder.

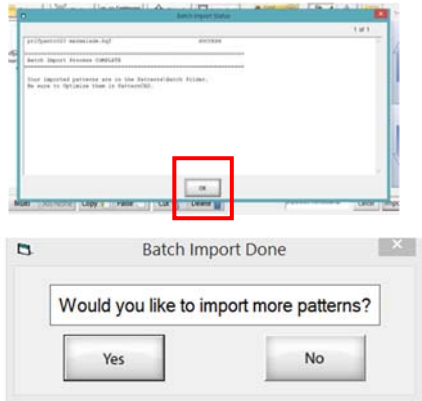

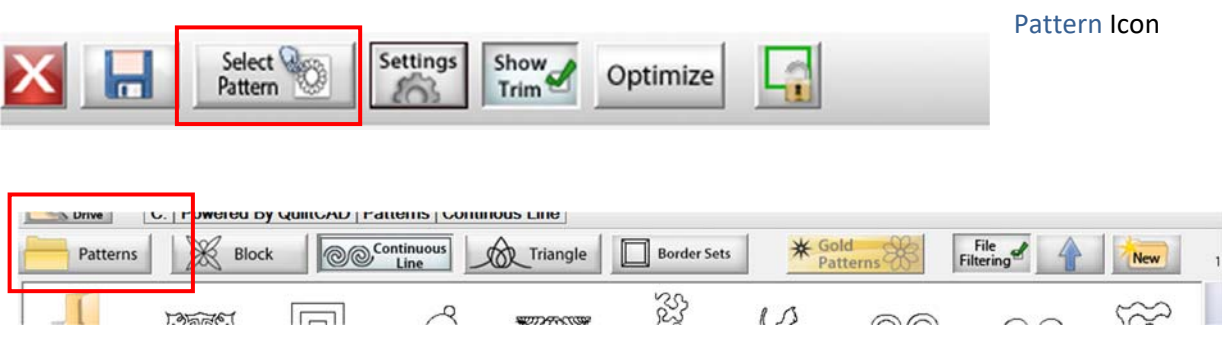

You can access your batch folder in both Select & Sew or Pantograph mode simply tap the Select

Double tap the Pattern Folder Icon

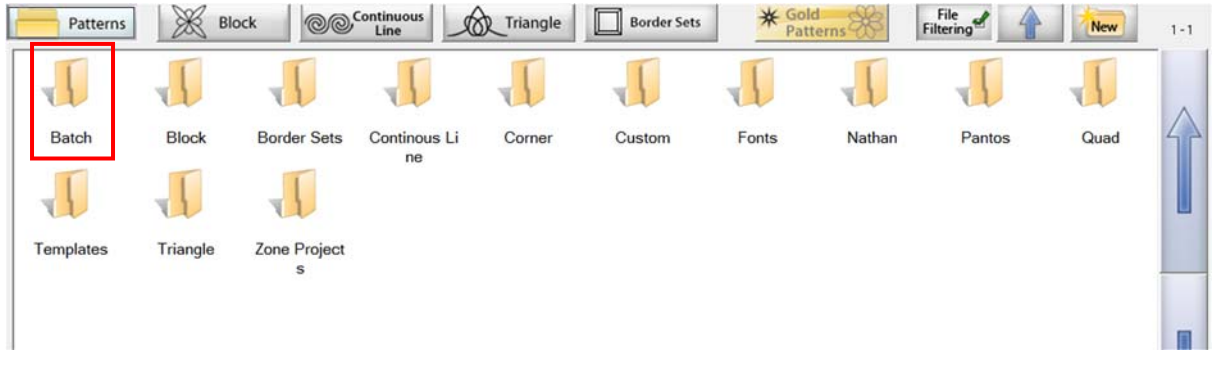

Double tap the Batch folder ‐ and there you will see all the icons of the designs that you have imported ‐ tap the desired file to open .

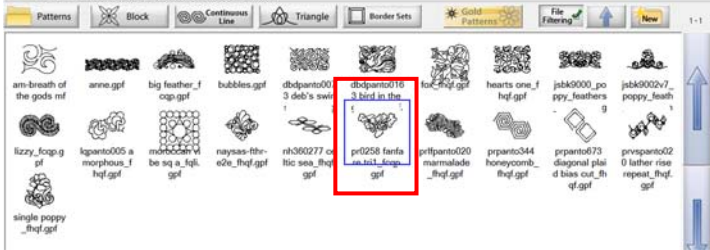

Your imported design is now ready for you to use.